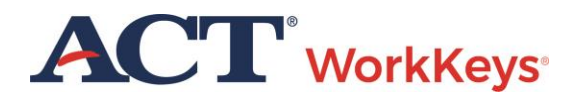

# Deleting an Account

## **Document Purpose**

This document contains information used by a test coordinator to delete an examinee's ACT WorkKeys account in Validus.

#### **Resources**

We encourage you to visit the [ACT WorkKeys Administration](http://www.act.org/content/act/en/products-and-services/workkeys-for-educators/assessments/administration.html) page on www.act.org for many resources available to you. The current *ACT [WorkKeys Administration Manual for Online](http://www.act.org/content/dam/act/unsecured/documents/WorkKeysAdminManualOnlineTestingNational.pdf)  [Testing](http://www.act.org/content/dam/act/unsecured/documents/WorkKeysAdminManualOnlineTestingNational.pdf)* is posted on this page along with the following ACT WorkKeys Quick Start Guides:

- *[Administering a Test to a Single Examinee](http://www.act.org/content/dam/act/unsecured/documents/SingleExaminee.pdf)*
- *[Authorizing a Test for a Group of Examinees](http://www.act.org/content/dam/act/unsecured/documents/GroupAuthorization.pdf)*
- *[Creating a Group](http://www.act.org/content/dam/act/unsecured/documents/CreatingaGroup.pdf)*
- *[Adding Examinees to a Group during Account Creation](http://www.act.org/content/dam/act/unsecured/documents/AddingatRegistration.pdf)*
- *[Creating Accounts and Test Registrations Using Batch Load](http://www.act.org/content/dam/act/unsecured/documents/RegisterBatchLoad.pdf)*
- *[Group Registration for One or More Tests](http://www.act.org/content/dam/act/unsecured/documents/GroupRegistration.pdf)*

Also, please reference the latest *[WorkKeys Online Technical Specifications](http://www.act.org/content/act/en/products-and-services/workkeys-for-educators/assessments/administration/technical.html)* to confirm that your computers (workstations) meet the minimum technical requirements. See the *[TAO User Guide](http://www.act.org/content/dam/act/unsecured/documents/ACTWorkKeysTestDeliverySystem-TAOUserGuide.pdf)* for instructions on how to check for these on your computers.

### **Procedure: Deleting an Account**

Follow the steps below to delete a WorkKeys online account.

1. Open a web browser on your computer and **enter the url for your testing realm**, which will look similar to the example shown below. This can be found in the email you received with realm information.

*https://vtc.act.org/123456789*

(The number after the last slash represents your site's realm number.)

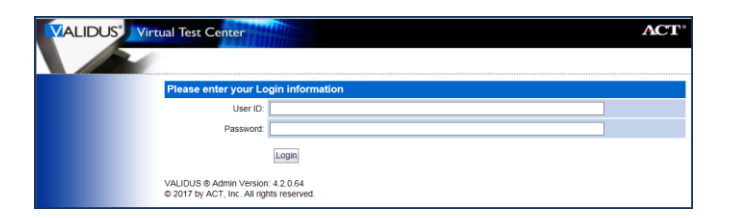

2. Enter your proctor **User ID** and **Password** and then select the **Login** button.

*Results: If the correct realm url and login credentials were used, your realm's Home page should appear on screen.* 

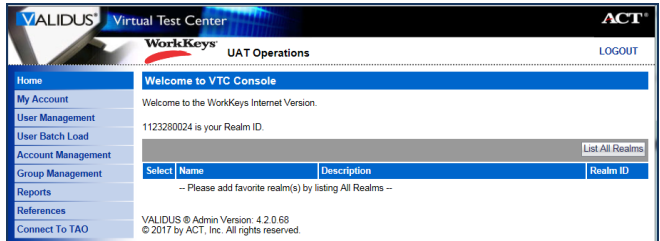

3. On the left side of the page, select **User Management**.

*Note: The screens that appear on your computer may appear slightly different than those shown in this Quick Start Guide.*

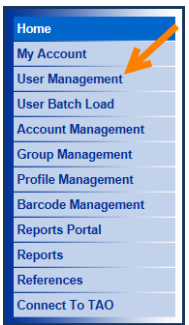

4. Enter the examinee's last name and first name.

*Note: If you prefer, you can enter the first few letters of the examinee's name with a wildcard character (%) representing the remaining letters. This will bring up all names that begin with those letters.*

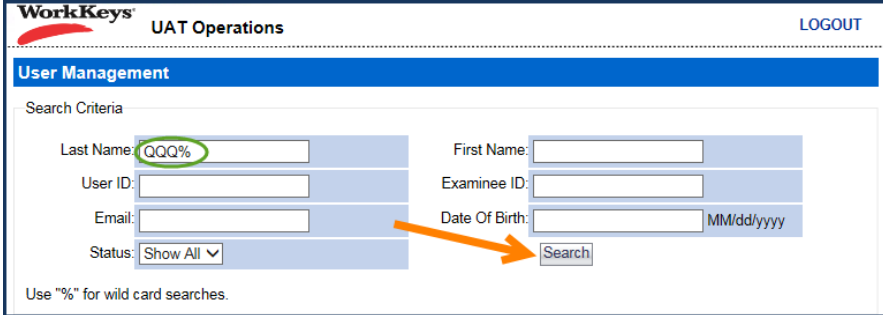

- 5. Select the **Search** button.
- 6. Select the radio button to the left of the examinee's name. If there is more than one name shown, make sure you select the correct account.

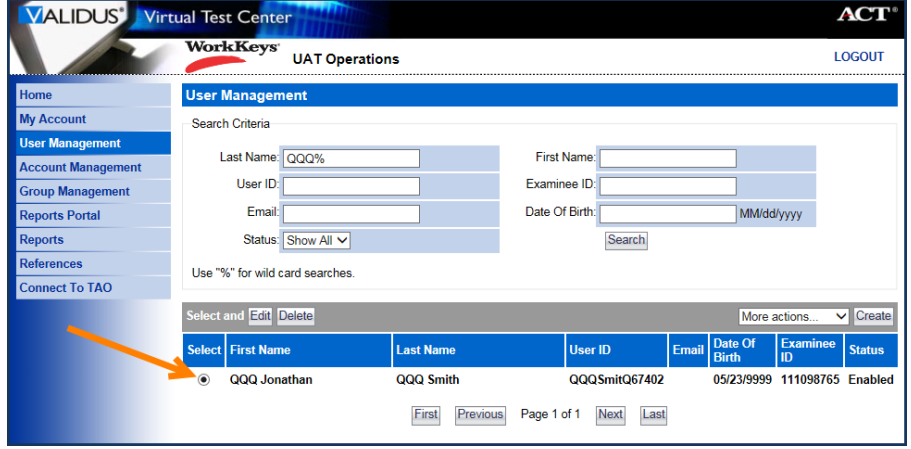

#### 7. Select **Delete**.

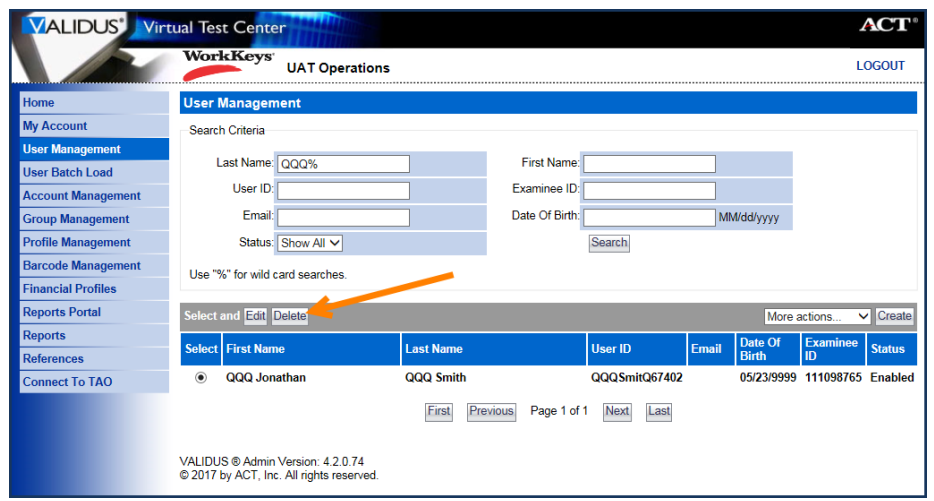

8. You will see a pop-up window with a question about deleting the selected item(s). To delete the examinee, select **OK**. (If you do not want to delete this account, use the **Cancel** button.)

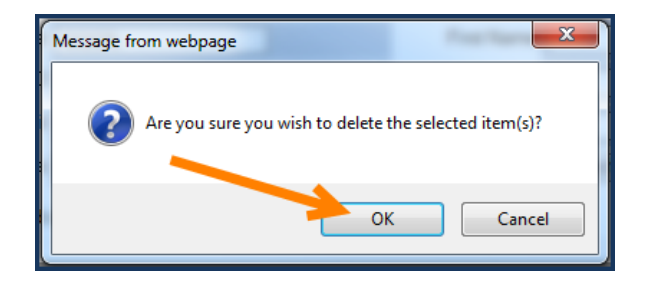

9. The account has now been deleted. If you are finished, select **Logout** in the top right-hand corner of the page.